# **01. VISÃO GERAL**

Para visualizar mais detalhes ou imprimir informações de uma coleta ou entrega, acesse o **2º ícone** do menu lateral - **Col. Ent.** (Coletas e Entregas).

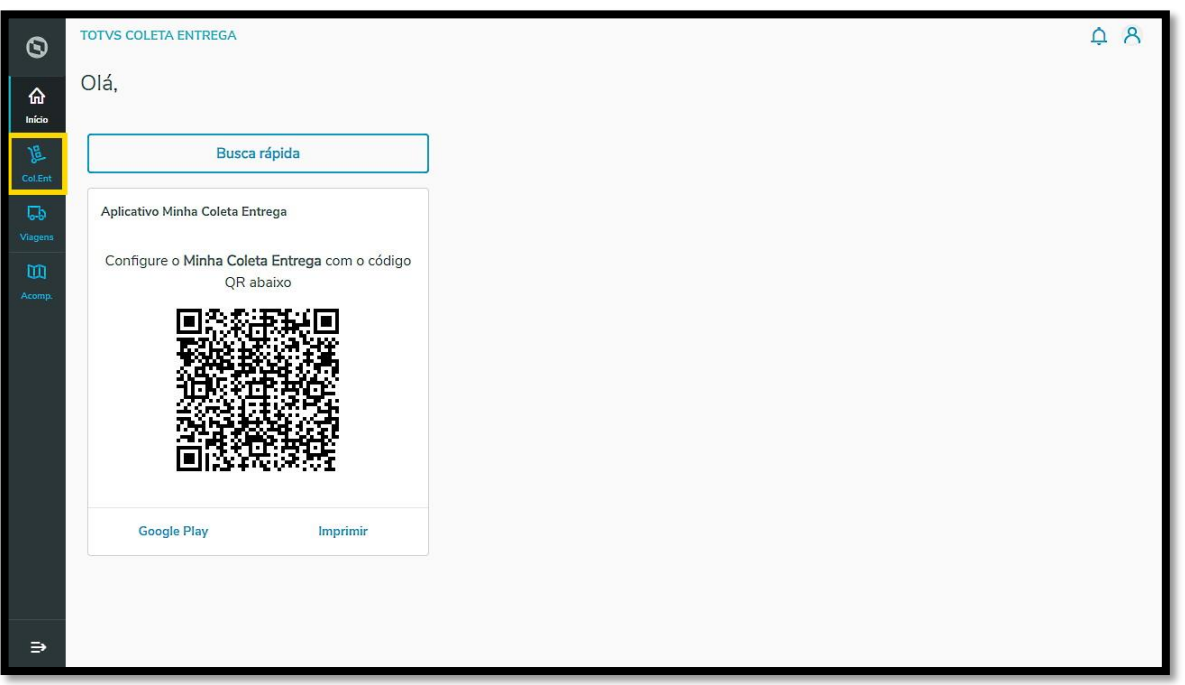

É possível realizar este processo com tarefas nas abas **Finalizadas com sucesso** e **Finalizadas com insucesso.**

#### **As etapas são exatamente as mesmas, nas duas abas.**

Primeiro, clique na aba que deseja.

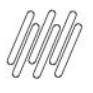

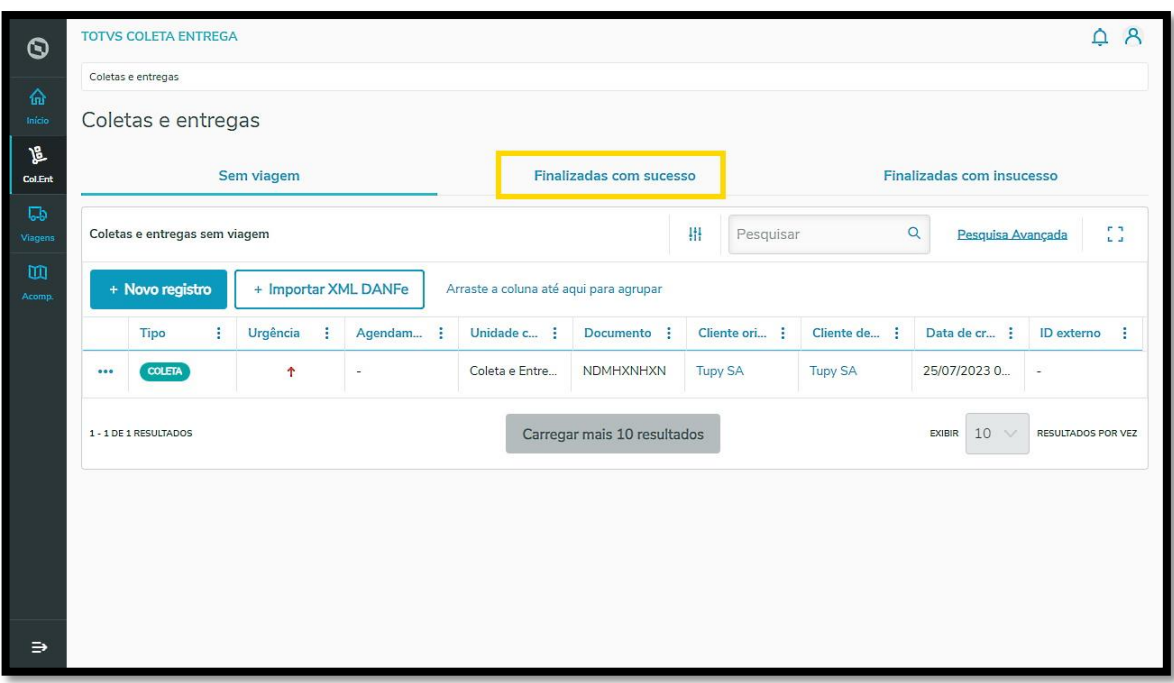

Ao encontrar a tarefa que deseja visualizar, clique no menu de **3 pontinhos** e selecione **Visualizar.**

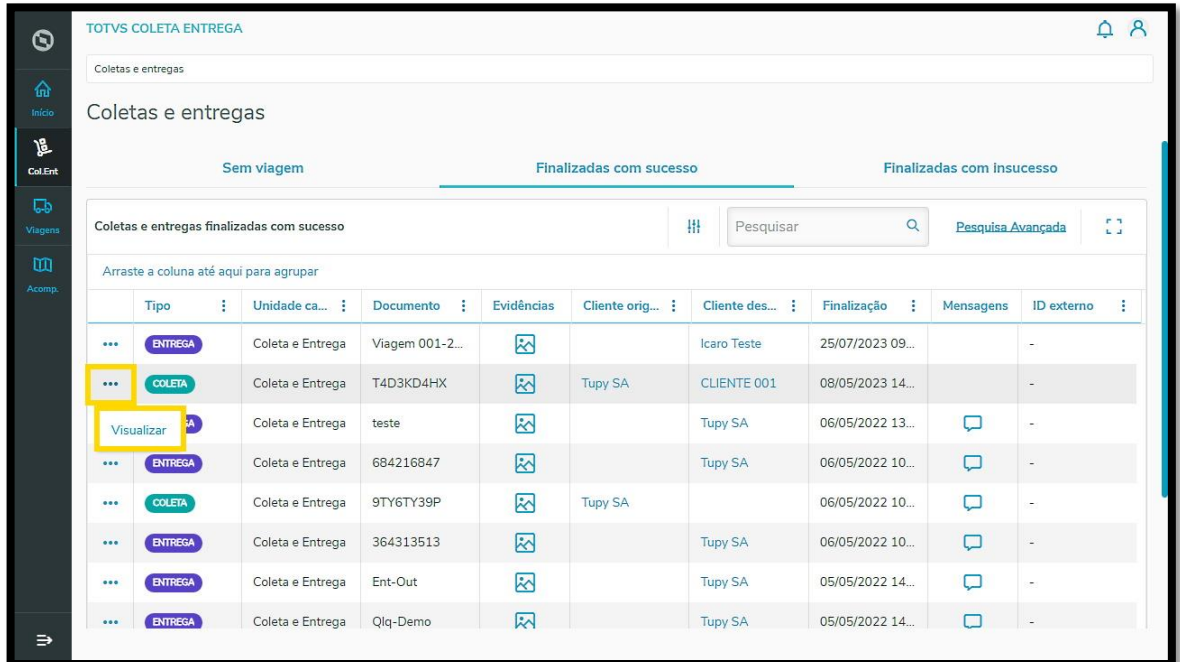

Uma nova tela será aberta com todos os detalhes da tarefa.

Além de imprimir, você pode ver os anexos e incluir arquivos nos formatos JPG, JPEG e PNG.

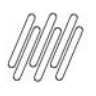

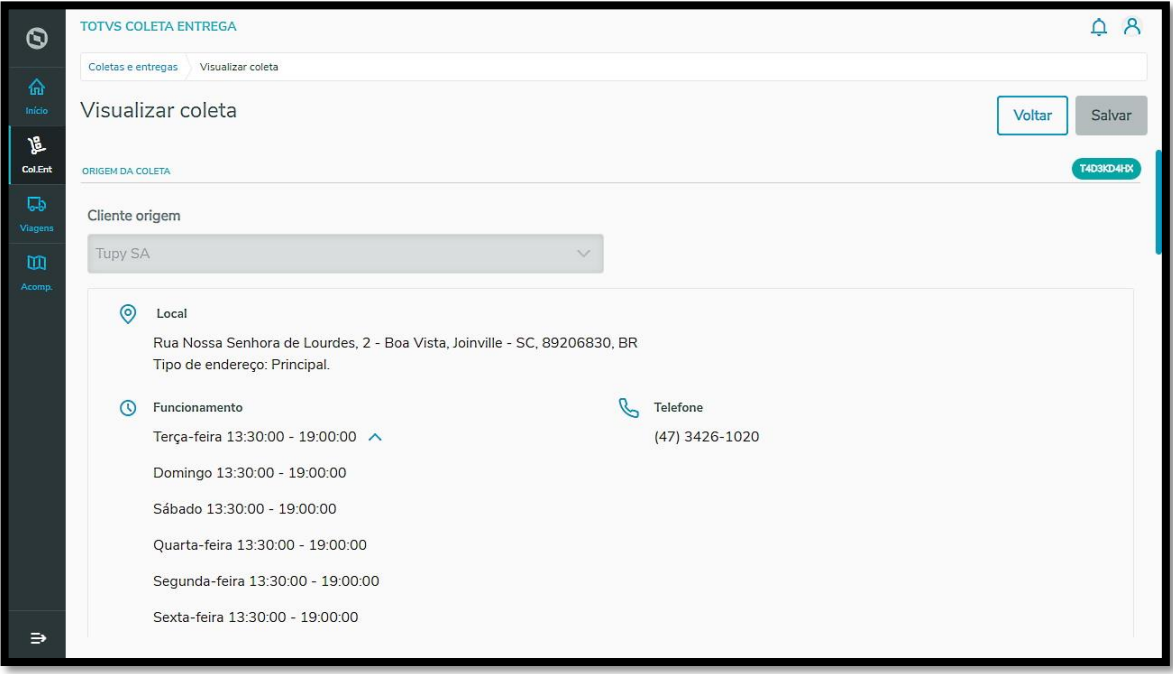

Para imprimir, vá até o final desta tela e clique no botão **Imprimir.**

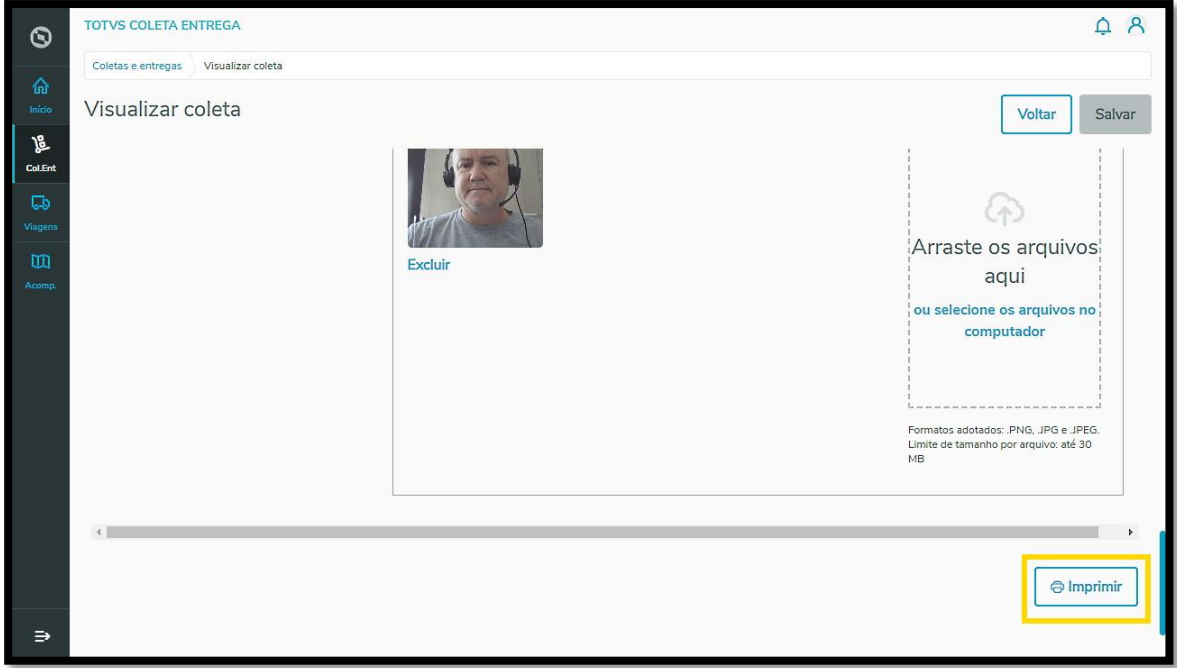

Caso queira, também é possível salvar as informações em **PDF,** selecionando no menu de impressão a opção **Salvar PDF.**

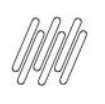

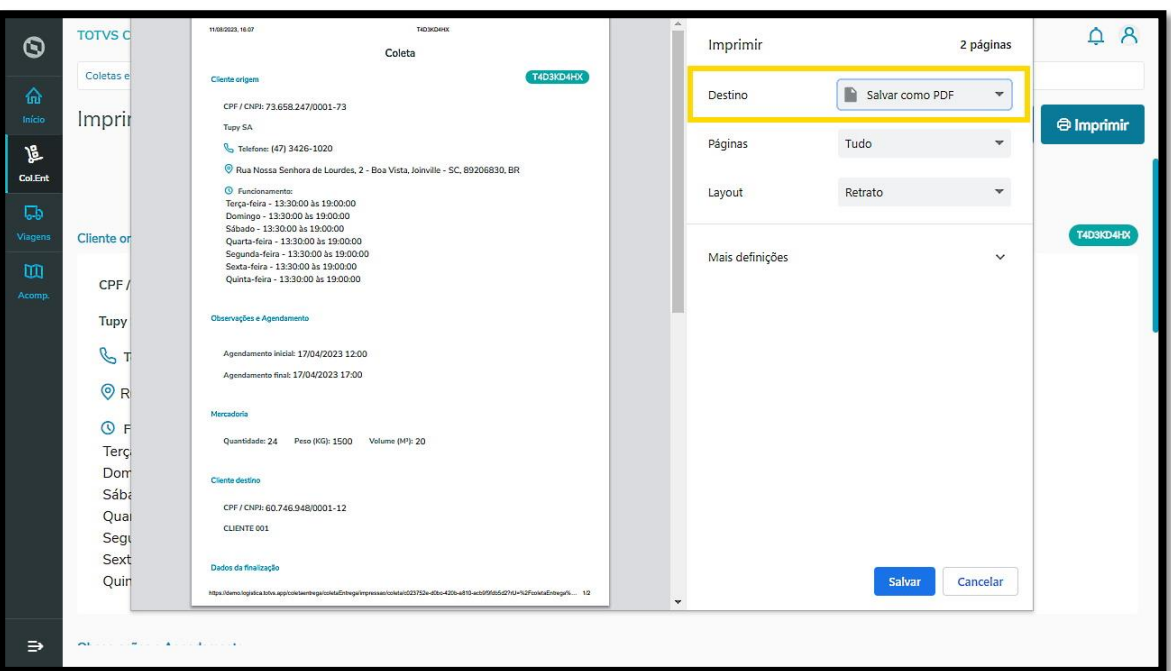